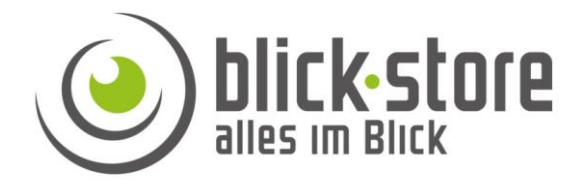

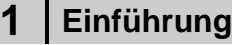

## **1.1 Zubehör**

Bitte überprüfen Sie das mitgelieferte Zubehör auf Vollständigkeit bevor Sie mit der Montage beginnen. Sollten Komponenten fehlen oder beschädigt sein so nehmen Sie bitte umgehend Kontakt mit uns auf.

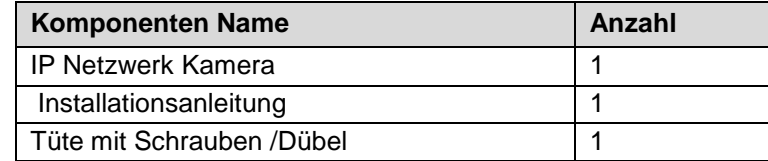

# **RF6203IR-Z12 Installationsanleitung**

# **2 Verbindung**

# Gerätedetails

.

**Hinweis:** Je nach Ausführung können sich Änderungen in den Anschlussmöglichkeiten oder im Aufbau der Kamera ergeben

**Email:** [service@blick-store.de](mailto:service@blick-store.de) **Tel.:** +49 2433-9642581 **Fax:** +49 2433-9642589 Technischer Support Montag bis Freitag von 08:30 bis 12:30 Uhr

Wenn weitere Informationen benötigt werden überprüfen Sie bitte zuerst ob auf [www.blick-store.de](https://www.blick-store.de/) im Bereich Anleitungen des jeweiligen Produktes zusätzliche Dokumente zur Verfügung stehen.

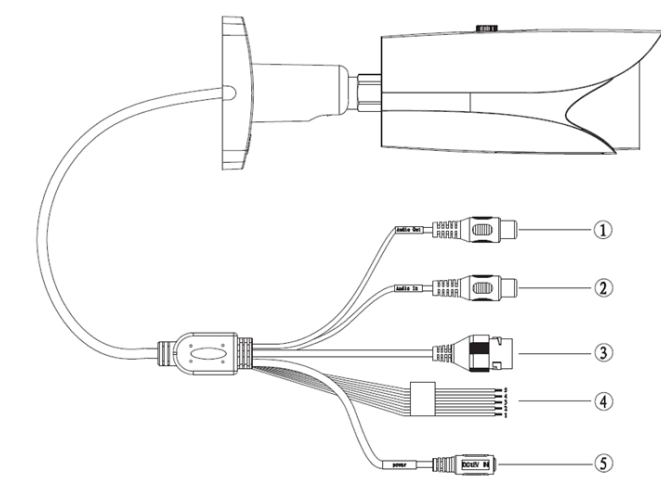

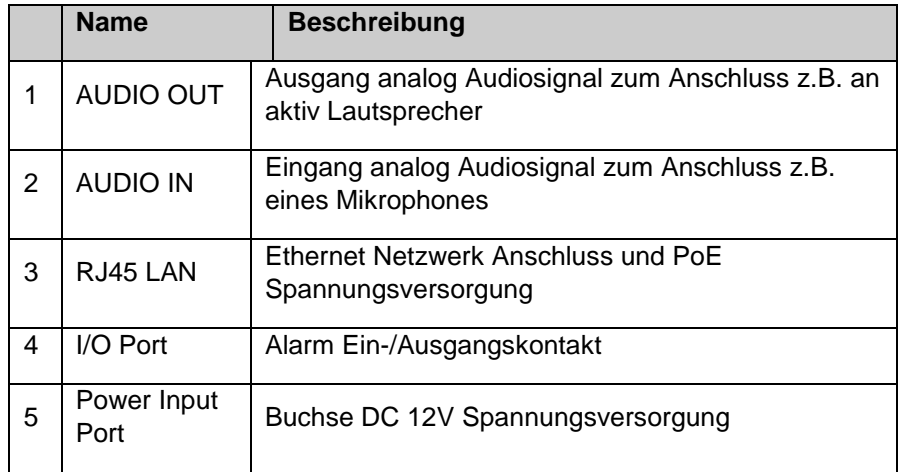

Bitte beachten Sie die Anschlussbeschreibung auf den Kabeletiketten bezüglich möglicher Änderungen

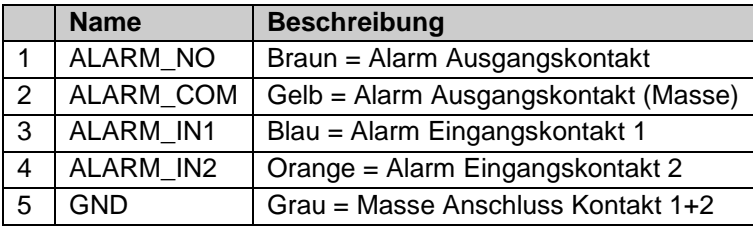

# **3 IP Kamera Konfiguration**

#### Konfigurationsschritte

**Bevor Sie mit der Montage der Kamera an ihrem Bestimmungsort beginnen bitte die Kamera mittels dem ConfigTool aktivieren und eine zu ihrem Netzwerk passende IP Adresse vergeben. Auch sollten die gewünschten Anbindungen und Funktionen der Kamera vorher getestet werden.**

1. Verbinden Sie die Kamera RJ45 Ethernet Buchse mittels eines Netzwerkkabels mit dem Router oder Switch.

2. Falls der eingesetzte Router/Switch über keine PoE zur Spannungsversorgung Funktion verfügt, schließen Sie das 12V Netzteil an und warten bis die Kamera auf gestartet ist.

3. Führen Sie die Schritte die im Abschnitt 5 "IP Adressenvergabe" aus.

4. Danach die gewünschte Anbindung an einen IP Rekorder zur Aufzeichnung testen.

# **4 IP Adresseneinstellung**

**Das Dahua "ConfigTool" wird benötigt um die Kamera ändern IP Netzwerkadresse anzupassen. Danach stehen weitere Funktionen wie z.B. das ändern Zeiteinstellung oder ändern des Passwortes zur Verfügung. Das ConfigTool für Microsoft Windows / Apple Mac Betriebssysteme finden sie im Bereich Anleitungen der entsprechenden Kamera Produktwebseite in unserem Onlineshop oder mittels dem Download Link.**

[Dahua ConfigTool Windows Version](https://www.blick-store.de/mediafiles/Sonstiges/produkte/dahua_tool/dahua_configtool_eng.exe) [Dahua ConfigTool MAC OS Version](https://www.blick-store.de/mediafiles/Sonstiges/produkte/dahua_tool/dahua_configtool_MAC_eng.zip)

Um mittels dem ConfigTool Kameraeinstellungen wie die IP Adresse zu ändern muss zunächst das Passwort für das admin Konto auf das Standard voreingestellte "admin"geändert werden. Dazu bitte Einstellung "Search Settings" auswählen und im neu eingeblendete Menü das Passwort neu eingeben. Mit Taste OK die Änderung speichern.

|                | Configtool             |   |                | 2 Device(s) found             | e                      |                              |                   |                              | Search Setting           | ₩                                      | $\sim$ | $\times$ |
|----------------|------------------------|---|----------------|-------------------------------|------------------------|------------------------------|-------------------|------------------------------|--------------------------|----------------------------------------|--------|----------|
| 画              | Modify IP              |   | Initialize     | Batch Modify IP               |                        | Import<br>Export             | <b>Manual Add</b> | <b>Delete</b>                |                          | Search                                 |        | Q        |
| $\overline{r}$ | Device Upgrade         |   | NO.            | <b>Status</b>                 | <b>Type</b>            | Model                        | IP                | <b>MAC</b>                   | <b>Version</b>           | Operate                                |        |          |
| $\circledcirc$ | Device Config          | п | 1              | Initialized                   | <b>IPC</b>             | IPC-HFW2431T-Z 192.168.1.108 |                   | bc:32:5f:bc:95:d5 V2.820.000 |                          | Edit<br><b>Details</b>                 | Web    |          |
| 0              | System Settings        |   | $\overline{2}$ | Initialized<br>Setting        | <b>NVR</b>             | DHI-NVR2104HS- 192.168.1.42  |                   | 24:52:6a:0a:26:57 V4.001.000 |                          | Edit<br><b>Details</b><br>$\mathsf{x}$ | Web    |          |
| 台              | Password Reset         |   |                | U.                            | Current Segment Search | Other Segment Search         |                   |                              |                          |                                        |        |          |
| 山              | <b>Building Config</b> |   |                | Start IP                      |                        | $10$ , $1$ , $1$ , $1$       | End IP            |                              | $10$ . $1$ . $1$ . $255$ |                                        |        |          |
| 쪓              | CGI Protocol           |   |                | Username                      | admin                  |                              | Password          |                              |                          |                                        |        |          |
|                |                        |   |                |                               |                        |                              | OK                |                              |                          |                                        |        |          |
|                |                        |   |                | You have selected 0 device(s) |                        | <b>Uninitialized</b>         | Initialized       |                              | IPV4                     | IPV6                                   |        |          |

Abbildung 4-1 Eingabe des admin Passwortes

1. Verbinden Sie die Kamera RJ45 Ethernet Buchse mittels eines Netzwerkkabels mit dem Router oder Switch. Sollte der Switch über eine PoE Funktion verfügen dann wird die Kamera über diese mit Spannung versorgt, ansonsten schließen Sie ein externes 12V Netzteil an und warten bis die Kamera aufgestartet ist.

Die Standard voreingestellte Kamera Ethernet IP Netzwerkeistellungen sind: IP Adresse: 192.168.1.108 / Subnet Maske: 255.255.255.0 / Gateway: 192.168.1.1 Mittels dem ConfigTool kann die Kamera IP Adresse entsprechend des lokalen Netzwerkes angepasst werden.

|                | $\mathbf{D}$ Configtool |   | $\overline{2}$               | Device(s) found            | e                             |                                                             |             |                                                                   | Search Setting | $\overline{\mathbf{v}}$           | $\mathsf{x}$<br>$\hspace{0.5cm}$ |
|----------------|-------------------------|---|------------------------------|----------------------------|-------------------------------|-------------------------------------------------------------|-------------|-------------------------------------------------------------------|----------------|-----------------------------------|----------------------------------|
| 画              | Modify IP               |   | Initialize                   | <b>Batch Modify IP</b>     |                               | Export<br>Import                                            | Manual Add  | <b>Delete</b>                                                     |                | Search                            | Q                                |
| $\blacksquare$ | Device Upgrade          |   | NO.                          | <b>Status</b>              | <b>Type</b>                   | <b>Model</b>                                                | IP          | <b>MAC</b>                                                        | <b>Version</b> | Operate                           |                                  |
| $^{\circ}$     | Device Config           | п | 1<br>$\overline{\mathbf{2}}$ | Initialized<br>Initialized | <b>IPC</b><br><b>NVR</b>      | IPC-HFW2431T-Z 192.168.1.108<br>DHI-NVR2104HS- 192.168.1.42 |             | bc:32:5f:bc:95:d5 V2.820.000 Edit<br>24:52:6a:0a:26:57 V4.001.000 |                | <b>Details</b><br>Edit<br>Details | Web<br>Web                       |
| 0              | System Settings         |   |                              |                            |                               |                                                             |             |                                                                   |                |                                   |                                  |
| 合              | Password Reset          |   |                              |                            |                               |                                                             |             |                                                                   |                |                                   |                                  |
| 山              | <b>Building Config</b>  |   |                              |                            |                               |                                                             |             |                                                                   |                |                                   |                                  |
| 엻              | <b>CGI Protocol</b>     |   |                              |                            |                               |                                                             |             |                                                                   |                |                                   |                                  |
|                |                         |   |                              |                            | You have selected 0 device(s) | Uninitialized                                               | Initialized |                                                                   | IPV4           | IPV6                              |                                  |

Abbildung 4-2 Anzeige Suchergebnis

**Hinweis:** Wird keine der angeschlossenen Netzwerkkameras gefunden, stellen Sie sicher das keine Firewall oder Virensoftware das "ConfigTool" blockiert und das Sie **Windows Administrator Rechte** besitzen.

G

Um eine erneute Kamera Suche durchzuführen betätigen Sie das Symbol

Nach betätigen des "Edit" Symbols erscheint das "Modify IP Address" Menü. Wenn die automatische IP Adressenvergabe mittels DHCP in Ihrem Netzwerk (Router) unterstützt wird kann dies durch setzen des Punktes auf DHCP genutzt werden. Um eine feste IP Adresse einzustellen geben Sie eine freie IP Adresse passend zu den Einstellungen Ihres lokalen Netzwerkes, sowie die richtigen Subnet Maske und Gateway Daten ein. Schließen Sie die Eingabe mit Taste OK ab.

![](_page_3_Picture_131.jpeg)

Abbildung 5-2 Menü Netzwerkeinstellung

# **5 Installation**

Installationsschritte

Bitte befolgen Sie die unten aufgeführten Installationsschritte.

## **Schritt 1**

Entnehmen Sie der Verpackung die Bohrvorlage (Positioning Map) und positionieren diese am Montageort. Nehmen Sie die notwendigen Bohrungen für die Dübel und Kabeldurchführung an den markierten stellen der Bohrvorlage vor. **Hinweis:** Wenn ein Anschlusskasten (Montagezubehör) verwendet wird bitte die Bohrungen entsprechen des Anschlusskasten durchführen und die Kabelverbindungen dort vornehmen.

## **Schritt 2**

Stecken Sie die drei mitgelieferten Dübel in die Bohrlöcher. Je nach Beschaffenheit der Wand oder Decke kann es notwendig sein größere Dübel oder Spezialdübel mit entsprechenden Schrauben zur sichern Montage zu verwenden.

## **Schritt 3**

Bringen Sie die Kamera in Position des Montageortes und ziehen das Anschlusskabel durch das entsprechende Bohrloch. Richten Sie die Öffnungen der Kamerahalterung so aus das diese mit den Positionen der Dübel übereinstimmt. Befestigen Sie das Kameragehäuse mit den Schrauben. Beachten Sie das die Schrauben auch wirklich im Dübel verschraubt werden und die Kamera einen sicheren Halt besitzt.

## **Schritt 4**

Führen Sie die Verkabelung lauf Abbildung 2-1 und der Beschreibung durch.

![](_page_3_Figure_13.jpeg)

Abbildung 5-1 Kamera Installation 1

![](_page_3_Figure_15.jpeg)

Abbildung 5-2 Kamera Installation 2

4

# **Montage der Schutzhülse für den Ethernet Stecker**

Gehen Sie wie in den Abbildungen dargestellt vor.

![](_page_4_Figure_2.jpeg)

Lösen Sie zuerst die Feststellschraube der Halterung bevor Sie mit der Ausrichtung der Kamera beginnen und befestigen diese anschließend wieder.

Bitte nehmen Sie keine Drehung der Kameraeinheit über 360° vor.

## **Schritt 5**

Mit dem Torkschlüssel lösen Sie die Feststellschraube, wie in Abbildung 3-2 dargestellt. Richten Sie die Kamera nun auf die gewünschte Blickrichtung aus.

# **Schritt 6**

Mit dem Torkschlüssel ziehen Sie die Einstellschrauben so an das sich die Kamera nicht mehr verstellen kann.

## **Mikro SD-Karte installieren**

Schalten Sie das Gerät aus, bevor Sie die Mikro SD-Karte einsetzen.

Öffnen Sie wie in Abbildung 3-3 dargestellt die untere Abdeckung des Gehäuses und setzen Sie die Mikro SD-Karte korrekt in den Kartenschacht ein. Beachten Sie beim schließen der Gehäuse Abdeckung das die Dichtung richtig anliegt und kein Wasser eindringen kann.

![](_page_4_Figure_12.jpeg)

Abbildung 5-3 Mikro SD Karteninstallation

**Hinweis**: Zur Aufzeichnung von Full HD Videos verwenden Sie bitte Mikro SD Karten der Klasse 8 (Class8) oder höher.

![](_page_4_Figure_15.jpeg)

# **6 Verbindung Browser Weboberfläche**

#### **Anmeldung und Webbrowser Startoberfläche**

Zur Einstellung der Kameraparameter und Wiedergabe des Kamerabildes ist der Internet Explorer IE11 oder der den Mikrosoft Edge Browser im Internet Explorer (IE) Kompatibilitätsmodus erforderlich. Sollte ein anderer Browser verwendet werden erfolgt keine Anzeige des Videobildes sondern nur der Web Menüs zur Einstellungen der Kamerafunktionen. Klicken Sie auf die "Edit" Einblendung um den im Windows festgelegten Standard Browser zu öffnen oder geben Sie die Kamera IP Adresse manuell in das Eingabefeld des gewünschten Browsers ein.

![](_page_5_Picture_156.jpeg)

![](_page_5_Figure_4.jpeg)

Nach der erfolgreichen Verbindung wird der in Abbildung 8-2 dargestellte Anmelde-Bildschirm angezeigt. Geben Sie den Benutzernamen und Ihr Passwort ein Anmeldedaten Dahua: Name: *admin* / Passwort: *admin*

![](_page_5_Picture_6.jpeg)

Abbildung 6-2 Anmeldedaten

Bei Ihrer ersten Anmeldung wird das Dialogfeld "Passwort ändern" (Modify Password) angezeigt. Wenn Sie eine Änderung des Passwortes vornehmen dann bitte dieses Passwort merken oder notieren**.** *Bitte beachten sie das bei Verlust des Passwortes keine Zugriffsmöglichkeit via Netzwerkverbindung auf die Kamera mehr besteht.* Betätigen Sie die Taste Cancel wenn keine Änderung des Passwortes vorgenommen werden soll.

![](_page_5_Picture_157.jpeg)

Abbildung 6-3 Passwort Änderung

Nach der erfolgter Anmeldung wird der in Abbildung 5-4 **Fehler! Verweisquelle konnte nicht gefunden werden.** dargestellte Bildschirm angezeigt.

| <b>RIVA</b><br>flex.                                                                          | Live | Playback  | <b>Setup</b>                          | <b>Alarm</b> | Logout                        |
|-----------------------------------------------------------------------------------------------|------|-----------|---------------------------------------|--------------|-------------------------------|
| Protocol TCP<br>Main Stream<br>Sub Stream 1<br>Sub Stream 2<br>$\checkmark$                   |      |           |                                       |              |                               |
|                                                                                               |      |           |                                       |              |                               |
|                                                                                               |      |           |                                       |              |                               |
|                                                                                               |      |           |                                       |              |                               |
|                                                                                               |      |           |                                       |              |                               |
|                                                                                               |      |           |                                       |              |                               |
| Please click here to download and install the plug-in.                                        |      |           |                                       |              |                               |
|                                                                                               |      |           |                                       |              |                               |
|                                                                                               |      |           |                                       |              |                               |
|                                                                                               |      |           |                                       |              |                               |
|                                                                                               |      |           |                                       |              |                               |
| - -<br><b>全 100% 区</b>                                                                        |      |           |                                       |              |                               |
| Möchten Sie "webplugin.exe" (1,31 MB) von "192.168.1.44" ausführen oder speichern?<br>$\zeta$ |      | Ausführen | Speichern<br>$\overline{\phantom{a}}$ | Abbrechen    | $\mathbb{X}$<br>$\rightarrow$ |

Abbildung 6-4 Download Link

Klicken Sie auf "Bitte hier klicken, um das Plug-in herunterzuladen und zu installieren" (Please click here to download and install the plug-in). Das System öffnet ein Dialogfeld, in dem Sie gefragt werden, ob Sie das Plug-in ausführen oder speichern möchten. Siehe Abbildung 5-4.

Sie müssen die Datei entweder ausführen oder lokal speichern, um das Plug-in zu installieren. Führen Sie die folgenden Schritte durch. Wenn Sie auf "Ausführen" klicken, werden Abbildung 5-5 und Abbildung 5-6 angezeigt.

![](_page_6_Picture_0.jpeg)

Abbildung 6-5 Benutzerkontensteuerung

![](_page_6_Picture_2.jpeg)

Abbildung 6-6 Sicherheitsabfrage

Beantworten Sie die Abfrage der Benutzerkontensteuerung mit "Ja" und die Sicherheitsabfrage mit "Zulassen". Wenn die Installation des Plug-ins abgeschlossen ist, wird das Installationsfenster automatisch geschlossen. Die Weboberfläche wird automatisch aktualisiert, und Sie können das von der Kamera erfasste Videobild sehen.

![](_page_6_Picture_5.jpeg)

Abbildung 6-7 IE Browser Startoberfläche

#### **Motorisierter Zoom / Fokus Steuerung**

Wenn die Kamera über ein motorisiertes Objektiv verfügt wird die Einstellung des Zoomfaktors und Fokus per Weboberfläche durchgeführt. Um die Zoom / Fokus Steuerung vorzunehmen folgen Sie der Menüstruktur: Setup > Camera> Condition Bei Veränderung des Zoomfaktors mittels der Zoom Tasten wird automatisch nach fokussiert.

![](_page_6_Picture_9.jpeg)

## **7 Kurzanleitung Kameraeinstellungen**

Die Kurzanleitung umfasst nur einige wesentliche Einstellmöglichkeit der Kamerafunktionen.

#### **Einstellung Datum Zeit**

Um die richtige Zeit / Datumseinstellung vorzunehmen folgen Sie der Menüstruktur: Setup >System > General. Nehmen Sie die die Einstellung des gewünschten Datumformats / Zeitformats und der korrekten Zeitzone vor. Die Anpassung der Zeiteinstellung kann durch manuelle Eingabe oder mittels PC Zeit Synchronisierung Taste "Sync. PC" erfolgen. Zuletzt Änderungen mit Taste "Save" speichern.

![](_page_7_Picture_171.jpeg)

#### **Einblendung Kameraname und Zeit/Datum**

Folgen Sie der Menüstruktur: Setup >Camera > Video für die Einblendung des Kameranamens und des Zeit / Datums. Setzen Sie den Punkt neben "Enable" und tragen den gewünschten Kameranamen ein. Im Menü "Time Title" setzen Sie den Punkt neben "Enable". Die Position der Zeit / Datumseinblendung sowie des Kameranamens kann durch anklicken mittels der Maus und ziehen geändert werden.

#### **Anzeige SD Kartenstatus / Formatieren der SD Karte**

Um die Anzeige des SD Kartenstatus zu erhalten folgen Sie der Menüstruktur: Setup >Storage>Destination >Local. Sollte die installierte SD Karte nicht richtig erkannt werden so formatieren Sie diese mittels Taste "Format". Nach der Formatierung erfolgt ein Kamera Neustart.

Taste "Read Only" erlaubt nur Daten für die Wiedergabe zu lesen. Es erfolgt keine neue Aufzeichnung des Videos.

Taste "Read&Write" erlaubt die Aufzeichnung und Wiedergabe der Videos.

![](_page_7_Picture_11.jpeg)

#### **Zeitplan für Video-/Einzelbildaufnahmen festlegen**

Um den Zeitplan für die Aufzeichnungsfunktion aufzurufen folgen Sie der Menüstruktur: Setup >Storage>Schedule>Record Schedule Löschen Sie per Mausklick vorhandene Standard Zeiteinstellung und setzen den neuen Zeitbereich der gewünschten Aufnahmeart oder geben Sie die Zeitbereiche mittels Tastatureingabe ein, betätige dazu die "*Setup*" Taste. Es können pro Tag bis zu sechs Zeitfenster für die Aufnahme gesetzt werden. Einstellung für den Zeitplan Einzelbildaufnahme erfolgt im Menü "Snapshot

Schedule" Änderungen mit Taste "Save" speichern.

General – grün – Kontinuierliche Aufzeichnung

Motion – gelb – Aufzeichnung durch die Bewegungserkennung

Alarm – rot – Aufzeichnung durch Statusänderung Eingangskontakt

![](_page_7_Picture_172.jpeg)

![](_page_7_Picture_19.jpeg)

#### **Einstellungen Bewegungserkennung**

Um das Menü für die Bewegungserkennung aufzurufen folgen Sie der Menüstruktur: Setup >Event>Video Detect>Motion Detect

Setzten Sie den Haken neben "Enable" um die Bewegungserkennung zu aktivieren. Taste "*Working Period Setup*" für die Einstellung des Zeitplans der

Bewegungserkennung siehe Zeitplan für Video-/Einzelbildaufnahmen für weitere Infos.

Feld "*Anti-Dither*" Eingabe einer Zeit in Sekunden für die unscharf Schaltung der Bewegungserkennung um mehrfach Alarmierungen durch dasselbe Objekt zu vermeiden.

Setzten Sie den Haken neben "Record" um die Aufzeichnung des Videobildes bei Bewegungserkennung zu aktivieren.

Feld "*Record Delay*" Eingabe der Aufnahmezeit nach Alarmierung durch die Bewegungserkennung in Sekunden.

Setzten Sie den Haken neben "*Send Email*" um den Versandt einer Email bei Bewegungserkennung zu aktivieren. Erfordert weitere Einstellungen im Menü SMTP. Setzten Sie den Haken neben "Snapshot" um die Aufzeichnung eines Einzelbildes bei Bewegungserkennung zu aktivieren.

Änderungen mit Taste "Save" speichern.

![](_page_8_Picture_7.jpeg)

Taste " *Area Setup*" dient zum Einstellen der Detektionszone sowie Detektionsempfindlichkeit und Auslöseschwelle (Objektgröße) Durch Mausklick und ziehen können die Felder der Detektionszone aktiviert oder deaktiviert werden.

Sensitivity - Einstellung der Detektionsempfindlichkeit Threshold - Einstellung der Auslöseschwelle (Objektgröße) Im weißen Feld erfolgt die Anzeige der registrierten Bewegung. Änderungen mit Taste "Save" im vorherigen Menü speichern.

![](_page_8_Figure_10.jpeg)

#### **Grundfunktionen Wiedergabe von SD Karte**

Um das Menü für die Wiedergabe aufzurufen selektieren Sie den Reiter "Playback" *Roter Bereich* 

File Type – MP4 für Video Aufzeichnung / JPEG für Einzelbild

Data Src. – SD Karte

#### *Grüner Bereich*

Einstellung des Datums (Monat / Jahr) das angezeigt wird.

An den Tagen des Monats wo eine Aufzeichnung vorhanden ist erscheinen blau. Nach Auswahl des Tages mittels Maus (gelb umrandet) erscheinen die Aufnahmen in der Zeitleiste (orange).

### *Brauner Bereich*

Es erscheint ein anders Darstellungsformat der gespeicherten Aufzeichnungen. Siehe Abbildung Darstellung Liste

#### *Goldener Bereich*

Dient zum Auslagern (Backup) von Aufzeichnungen siehe Punkt Backup.

### *Blauer Bereich*

Auswahlmöglichkeit des angezeigten Zeitbereichs für die Zeitleiste (orange) *Oranger Bereich*

Durch anklicken mittels Maus auf die gewünschte Video Aufzeichnung wird die Wiedergabe gestartet (weißer kleiner Balken).

![](_page_9_Picture_0.jpeg)

#### *Gelber Bereich*

Steuerungselemente für die Video Wiedergabe mit den Funktionen Start, Pause, Stopp, Einzelbild Wiedergabe, langsame Wiedergabe, schnelle Wiedergabe, Ton an/aus, Lautstärkeregler

#### *Weißer Bereich*

Dient zur Auswahl der angezeigten Aufzeichnungsarten in der Zeitleiste wie z.B, kontinuierliche Aufzeichnung oder über die Bewegungserkennung gesteuerte.

**All** – alle Aufzeichnungen unabhängig der Aufzeichnungsart werden in Zeitleiste angezeigt

**General** – grün- nur die kontinuierliche Aufzeichnungen

**Event** – gelb – nur über die Bewegungserkennung gesteuert

**Alarm** – rot – nur über den Eingangskontakt gesteuert

**Manual** – blau – nur über die Web Oberfläche gesteuert

#### **Darstellung als Liste**

Alle Aufzeichnungen des ausgewählten Tages werden als Liste angezeigt. Es besteht die Möglichkeit durch Eingabe eines Zeitbereichs zu filtern. Durch anklicken des Eintrags wird die Wiedergabe gestartet.

![](_page_9_Picture_12.jpeg)

#### **Backup - Auslagern einer Videoaufzeichnung**

Klicken Sie per Maus Cursor auf den gewünschten Anfangspunkt des Backup Videos auf der Zeitleiste und betätigen das Scherensymbol (rot) um die Startzeit festzulegen. Alternativ können Sie auch während der Wiedergabe die Pause Funktion aktivieren und danach das Scherensymbol betätigen.

![](_page_9_Picture_157.jpeg)

Klicken Sie per Maus Cursor auf den gewünschten Endpunkt des Backup Videos auf der Zeitleiste und betätigen das Scherensymbol (rot) nochmals um die Endzeit festzulegen. Alternativ können Sie auch während der Wiedergabe die Pause Funktion aktivieren und danach das Scherensymbol nochmals betätigen. Start-/Stoppzeit werden angezeigt. Durch betätigen des Speichersymbols (grün) wird der Backupvorgang gestartet.

Backup Speicherung erfolgt unter Standard Verzeichnis: C:\Benutzer\XXXX\WebDownload\Videoclips

![](_page_9_Picture_158.jpeg)

![](_page_9_Picture_19.jpeg)

#### **Standard Speicherverzeichnisse Remote PC**

Um das Menü für die Speicherverzeichnisse aufzurufen folgen Sie der Menüstruktur: Setup >Camera>Video>Path

Die Standard voreingestellten Speicherverzeichnisse für die verschiedenen Aufnahmemöglichkeiten können mittels Taste "Browse" geändert werden.

![](_page_10_Picture_32.jpeg)

## **Zurücksetzen auf die Standardwerte**

Um die Werkeinstellung zu laden folgen Sie der Menüstruktur: Setup>System>Default. Betätigen Sie die Taste "Default" und beantworten die Sicherheitsabfrage mit "OK". Es werden nicht alle Werte zurückgesetzt - IP Adresse oder Benutzerkonten bleiben z.B. erhalten

![](_page_10_Picture_33.jpeg)